# How to log into ClassLink

# ClassLink Quick Guide

#### portal.ggusd.us

#### 1. Sign In

Sign in by using your school login.

| Garden Grove USD |  |
|------------------|--|
| Password         |  |
| Sign in          |  |
|                  |  |

## 3. Update Password

Right click an app and choose 'Update Password' to update or change your stored username and passwords for your applications. This is if you have entered your username or password incorrectly or if something has changed/updated.

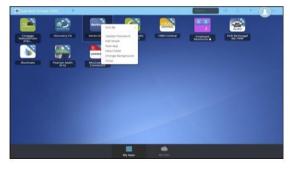

#### 2. My Apps

The My Apps screen is where all of your online resources will be located. Enter your username and password once (if prompted) and ClassLink will remember it for you!

| 🚺 Garden Grove USD 🛛 🔶      |                          |             | March.                 | 12 Q T                   | <u>()</u> |
|-----------------------------|--------------------------|-------------|------------------------|--------------------------|-----------|
| 📑 🔁 🖷                       | - C                      |             |                        |                          |           |
| Ceressee Discovery Ed Arrie | (Start) Hite Scholersk   | HMH Certral | Employere<br>Resources | Hoft McDougal<br>My Heav |           |
| N                           |                          |             |                        |                          |           |
|                             | edio<br>eestill<br>vetid |             |                        |                          |           |
|                             | ecito                    |             |                        |                          |           |
|                             |                          |             |                        |                          |           |
|                             |                          |             |                        |                          |           |
|                             |                          |             |                        |                          |           |
|                             |                          |             |                        |                          |           |
|                             |                          |             |                        |                          |           |
|                             |                          |             |                        |                          |           |
|                             | My Apps                  | My Res      |                        |                          |           |

#### 4. App Library

The library contains many educational resources to choose from. Click the Plus (+) on the top left of the My Apps screen. Click Add on any app to place it on your My Apps screen.

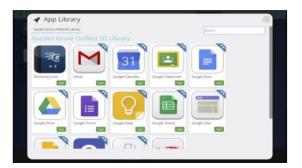

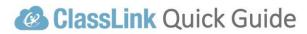

#### portal.ggusd.us

#### 5. Edit Mode

To go into Edit Mode, click the paper and pencil symbol on the top right of your screen. While in Edit Mode, you can create folders and customize your My Apps screen.

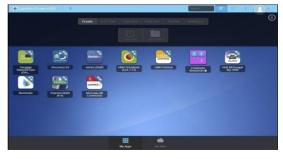

## 7. My Files

My Files > School Network allows you to access your school network drives from any device, any where, any time.

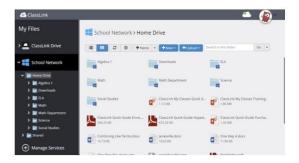

## 6. My Profile

Here is where you change your profile picture, themes & colors and access your password locker.

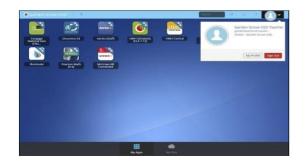

## 8. Cloud Services

My Files > Manage Services > Connect allows you to connect other Cloud Drives in ClassLink to access all of your files in one location!

| Conten Grove USD |                                     | • <u>()</u> - |
|------------------|-------------------------------------|---------------|
|                  | Manage Services                     | -             |
| Manage Services  | <u>6</u> 0 <u>6</u> 0               |               |
|                  | Google Drive OneDrive Min Convented |               |
|                  | Connect Connect                     |               |
|                  |                                     |               |
|                  |                                     |               |
|                  |                                     |               |
|                  |                                     |               |
|                  |                                     |               |
|                  |                                     |               |
|                  |                                     |               |
|                  |                                     |               |
|                  | N                                   |               |